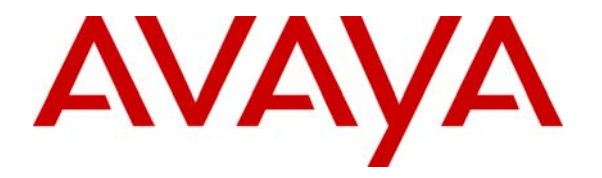

 **Avaya Solution & Interoperability Test Lab** 

# **Application Notes for Beijing InfoQuick SinoVoice Speech Technology (SinoVoice) jTTS with Avaya Interactive Response – Issue 1.0**

#### **Abstract**

These Application Notes describe the configuration steps required to integrate SinoVoice jTTS with Avaya Interactive Response and Avaya Communication Manager. SinoVoice jTTS 5.0.1 uses the Media Resource Control Protocol (MRCP) version 1 for its Text-To-Speech (TTS) features to interface with VoiceXML applications running on Avaya Interactive Response 3.0.

Information in these Application Notes has been obtained through DevConnect compliance testing and additional technical discussions. Testing was conducted via the DevConnect Program at the Avaya Solution and Interoperability Test Lab.

## **1. Introduction**

These Application Notes describe the configuration steps required to integrate Beijing InfoQuick SinoVoice Speech Technology (SinoVoice) jTTS with Avaya Interactive Response (IR) and Avaya Communication Manager. SinoVoice jTTS uses the Media Resource Control Protocol (MRCP) version 1 for its Text-To-Speech (TTS) features to interface with VoiceXML (VXML) applications running on Avaya IR.

SinoVoice jTTS is the core TTS technology of SinoVoice which uses a large scale recorded voice library and algorithm based on hierarchical prosody structure matching. The large scale recorded voice library covers various articulation situations in all kinds of contexts, and based on hierarchical prosody structure matching, jTTS chooses the most proper original speech fragment for jointing.

SinoVoice jTTS interfaces to Avaya IR via a TCP/IP connection using two different protocols:

- Signaling requests for call set-up and teardown between servers use Real-time Streaming Protocol (RTSP) connections.
- Audio data (synthesized speech delivered from the TTS engine) is carried over a Realtime Transport Protocol (RTP) connection.

**Figure 1** illustrates the test configuration used to verify the SinoVoice jTTS solution. SinoVoice jTTS was installed on a Microsoft Windows Server 2003 Standard Edition with Service Pack 2 with the MRCP Service and TTS Engine installed on the same server. VoiceXML applications developed using Avaya Dialog Designer were installed on a second Microsoft Windows Server running Apache Tomcat and accessed by Avaya IR. Avaya IR interfaced with Avaya Communication Manager running on the S8300 Server and G350 Media Gateway using the Voice over IP (VoIP) feature on Avaya IR. With VoIP, transmission to Avaya Communication Manager is achieved without digital interfaces (T1/E1). Instead, all transmissions occur over the IP network using the network interface card (NIC) on the Avaya IR system. Avaya IP telephones were used to place calls to Avaya IR, which would run the VoiceXML applications. The applications would use the TTS engine to play synthesized prompts and verify DTMF tones and barge-in attempts.

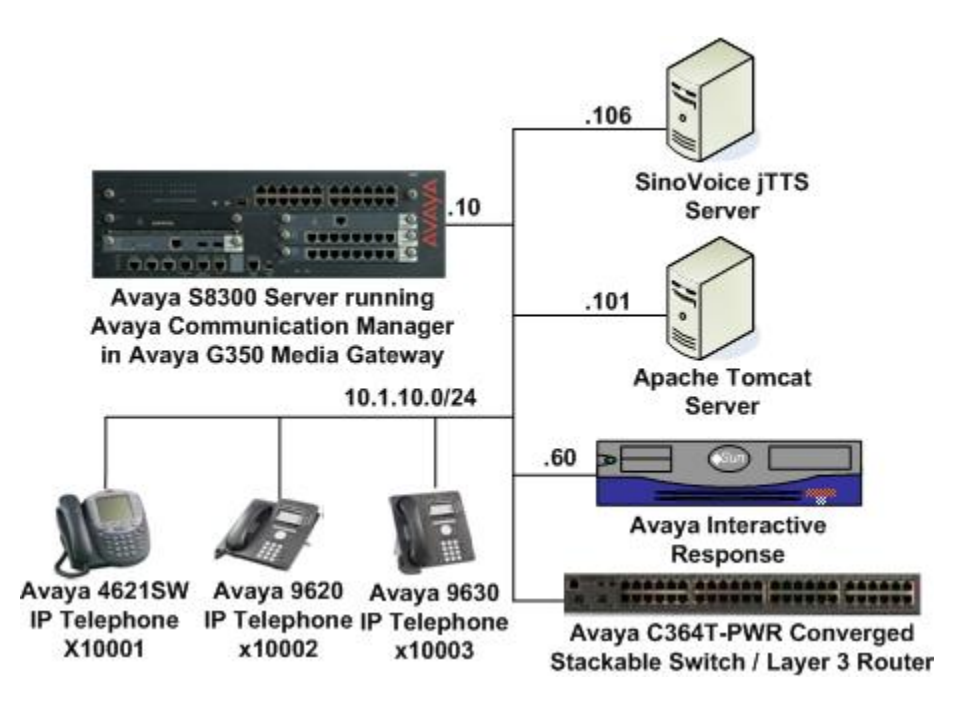

**Figure 1: Test Configuration** 

# **2. Equipment and Software Validated**

The following equipment and software were used for the sample configuration provided:

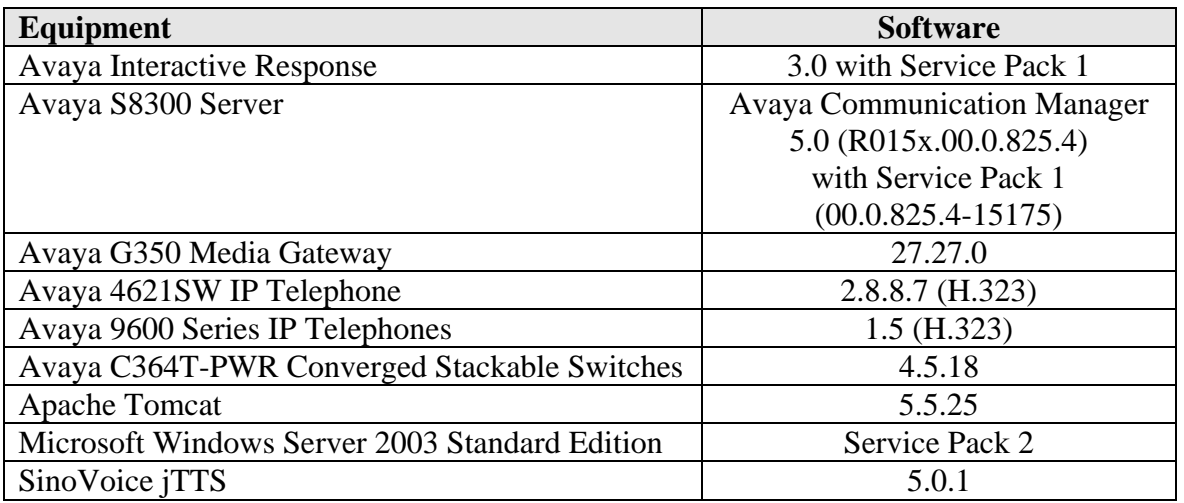

### **3. Configure Avaya Communication Manager**

This section presents the configuration required on Avaya Communication Manager to interface with Avaya IR. The configuration is performed via the System Access Terminal (SAT) on Avaya Communication Manager.

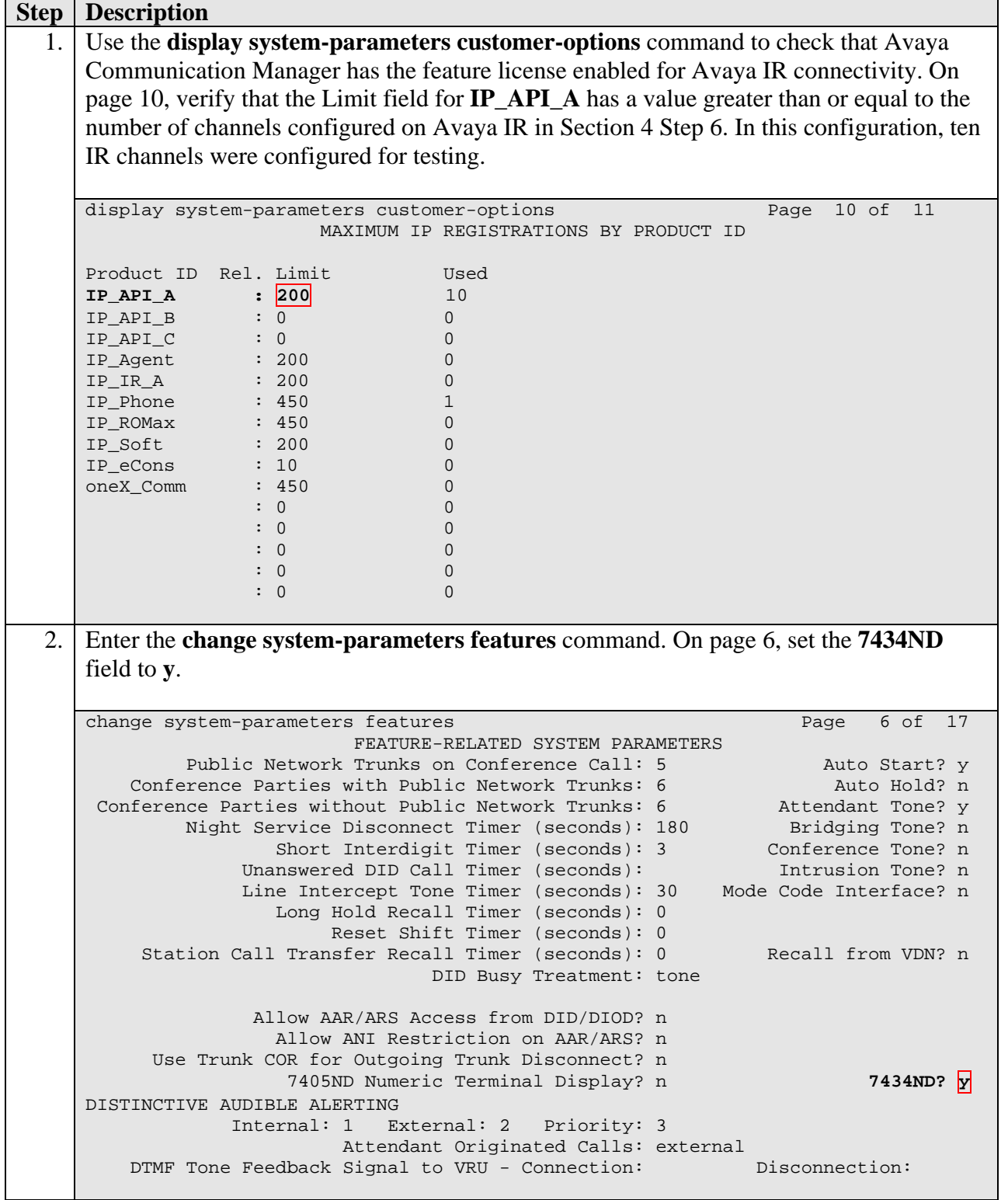

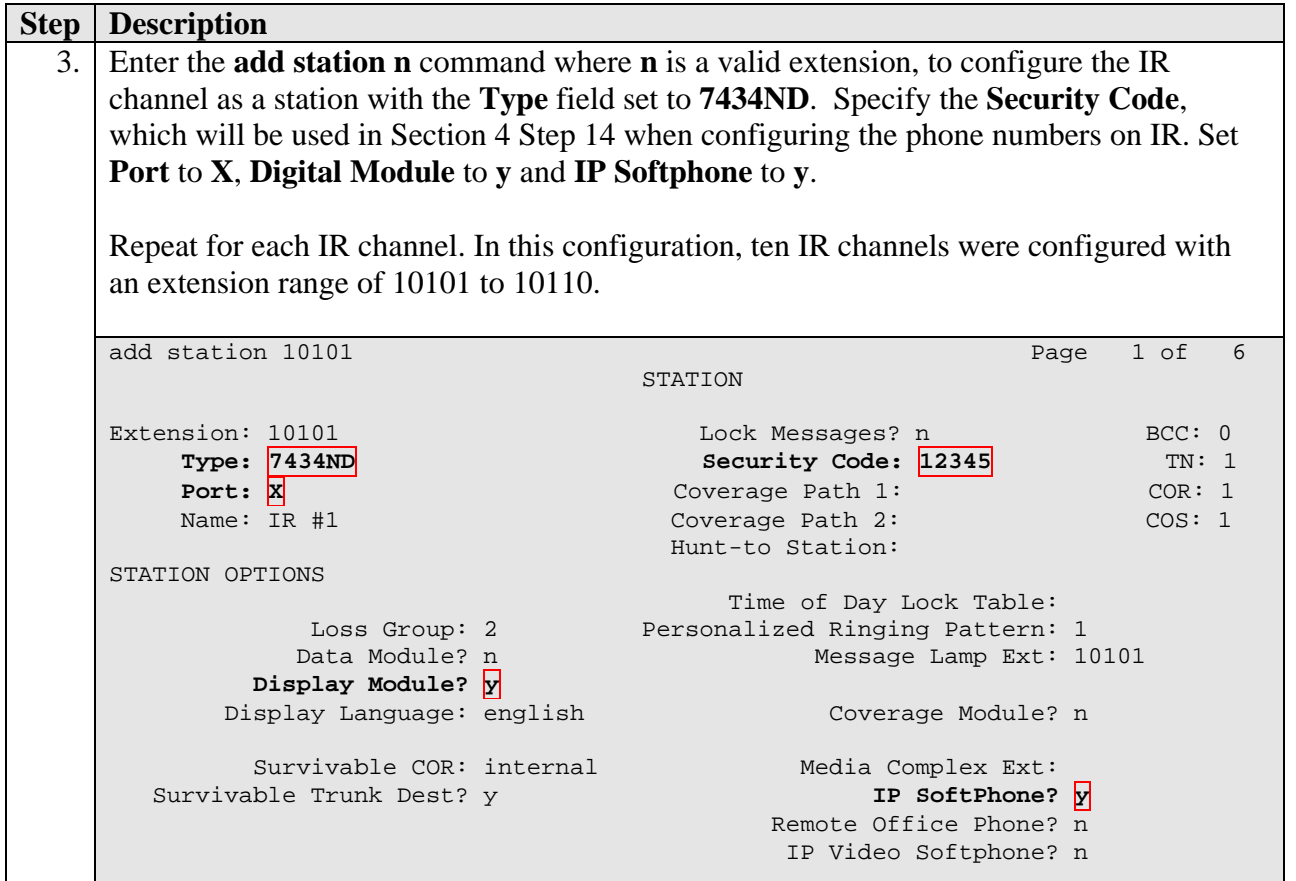

### **4. Configure Avaya Interactive Response**

This section covers the configuration of Avaya IR. Avaya Communication Manager routes incoming calls to Avaya IR using Voice over IP (VoIP) over the data network. Each VoIP channel was assigned a phone number that matched a corresponding extension configured on Avaya Communication Manager in Section 3 Step 3. VXML applications developed using Avaya Dialog Designer were deployed to an Apache Tomcat server. Avaya IR was then configured to access the VXML applications.

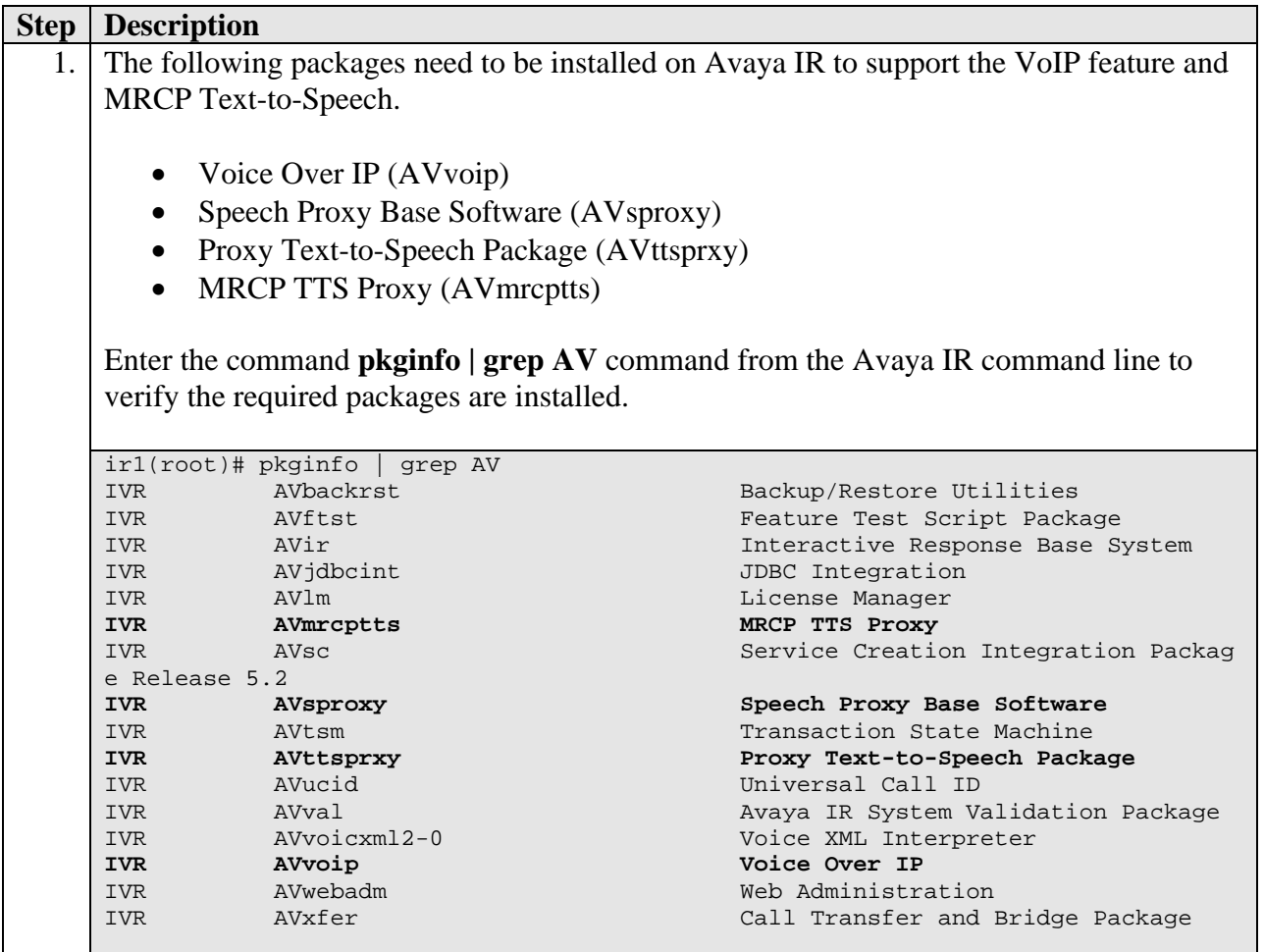

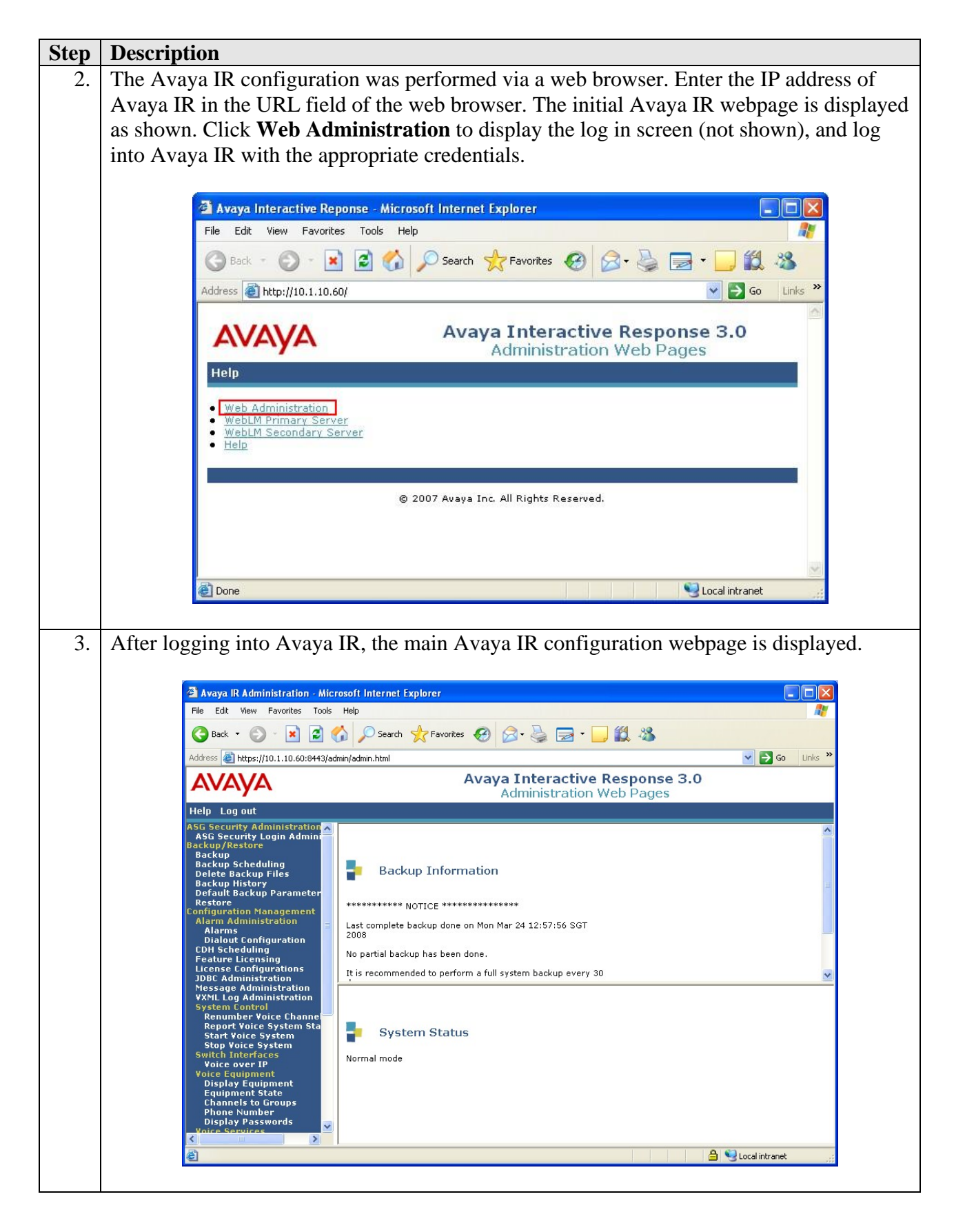

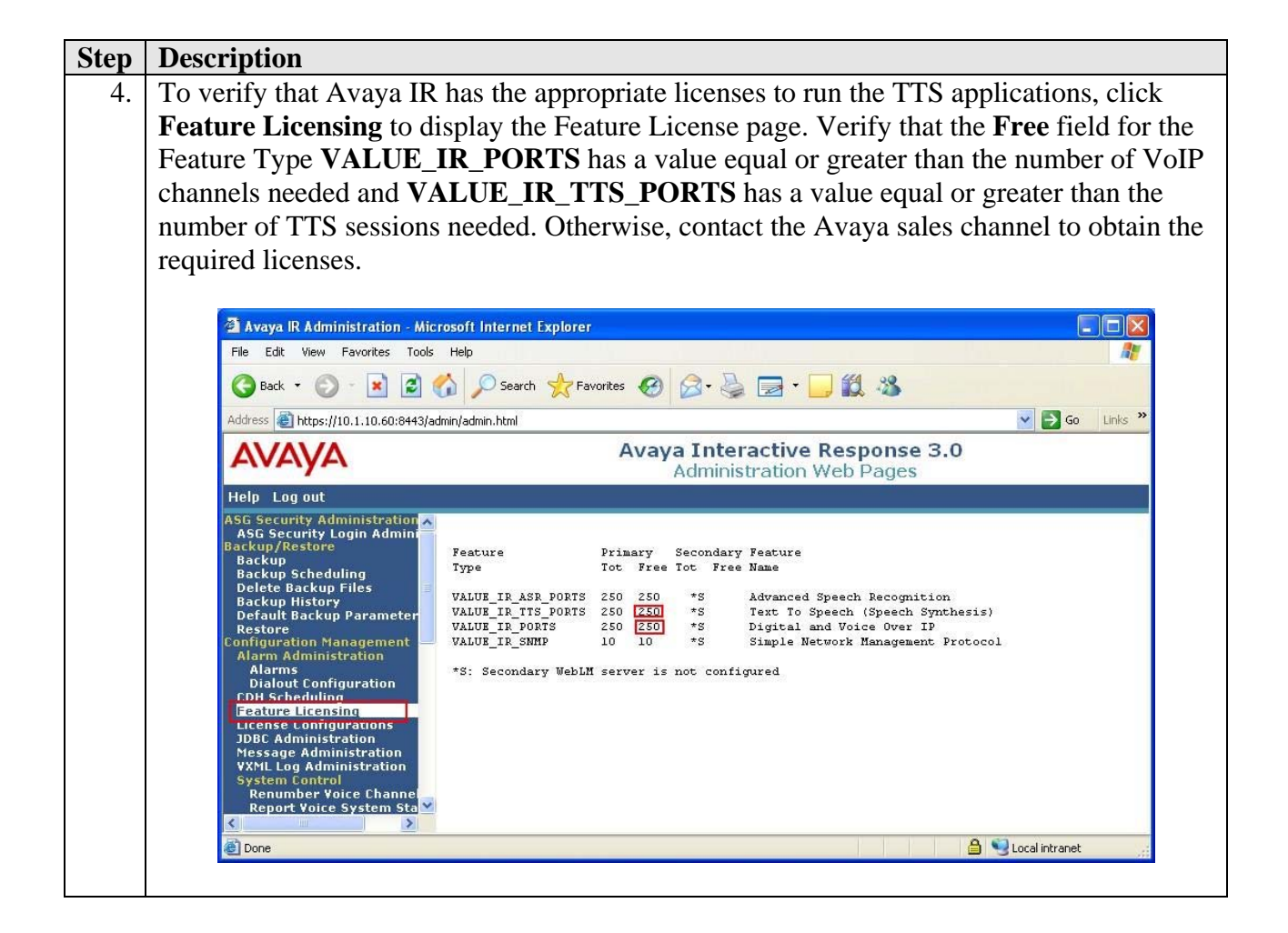

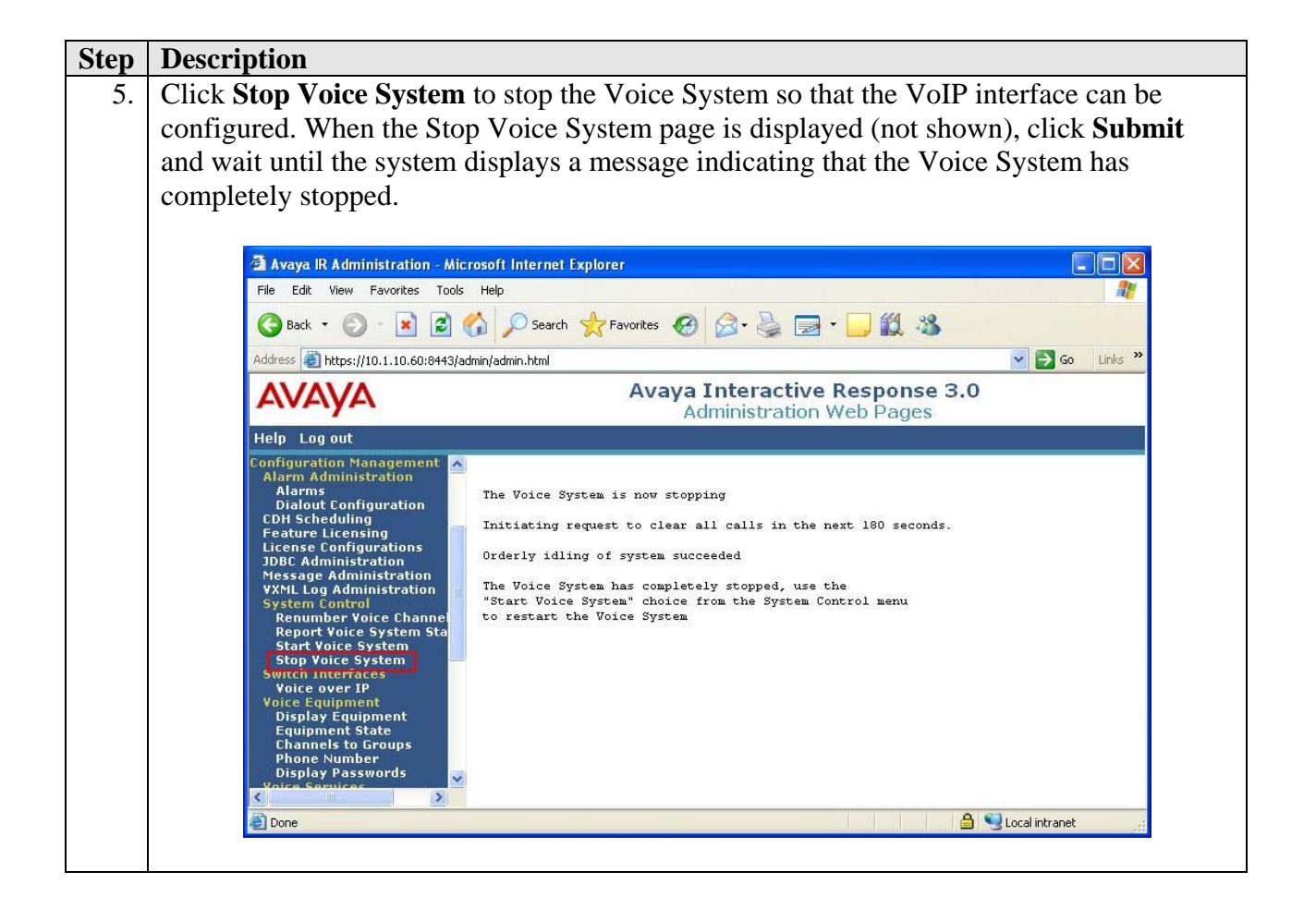

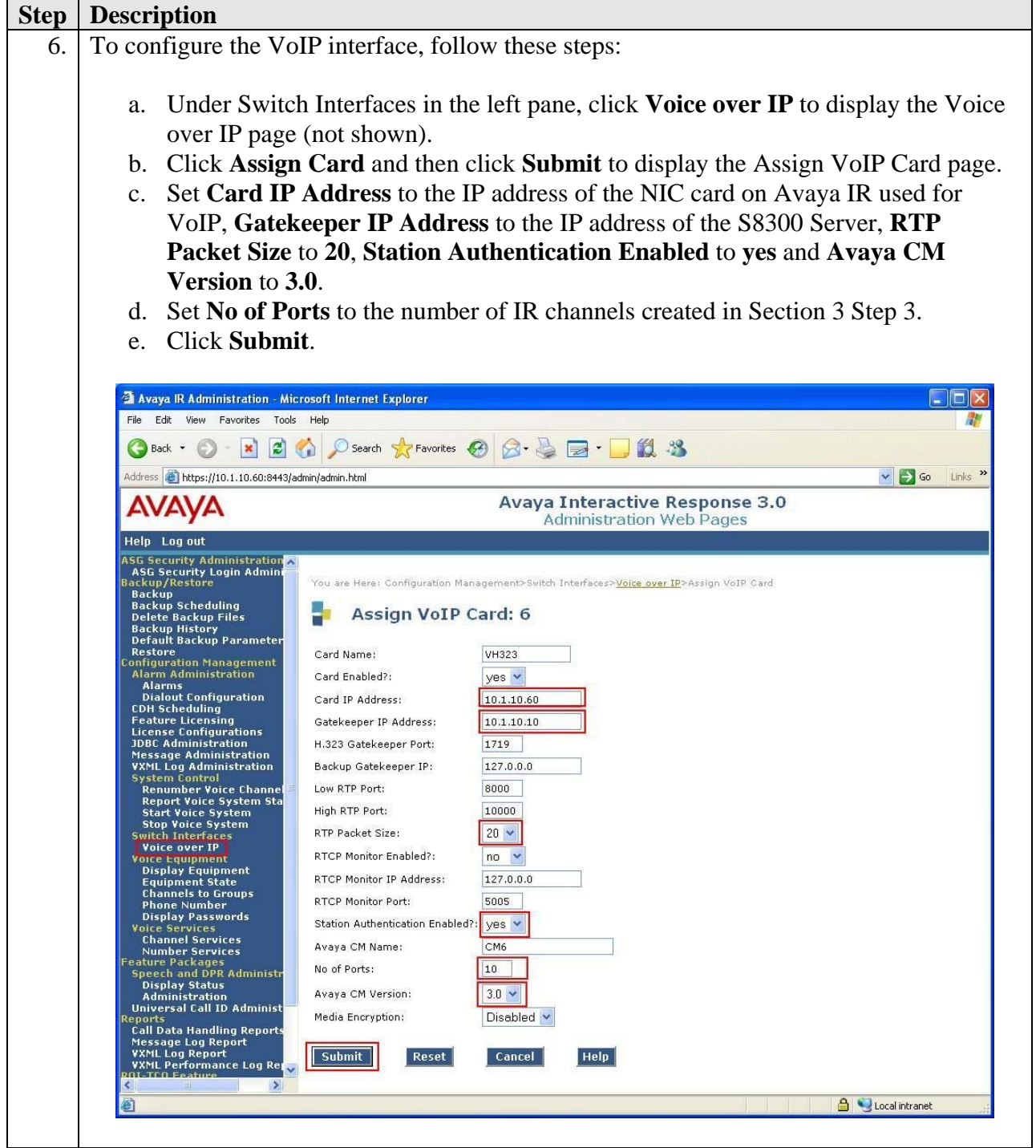

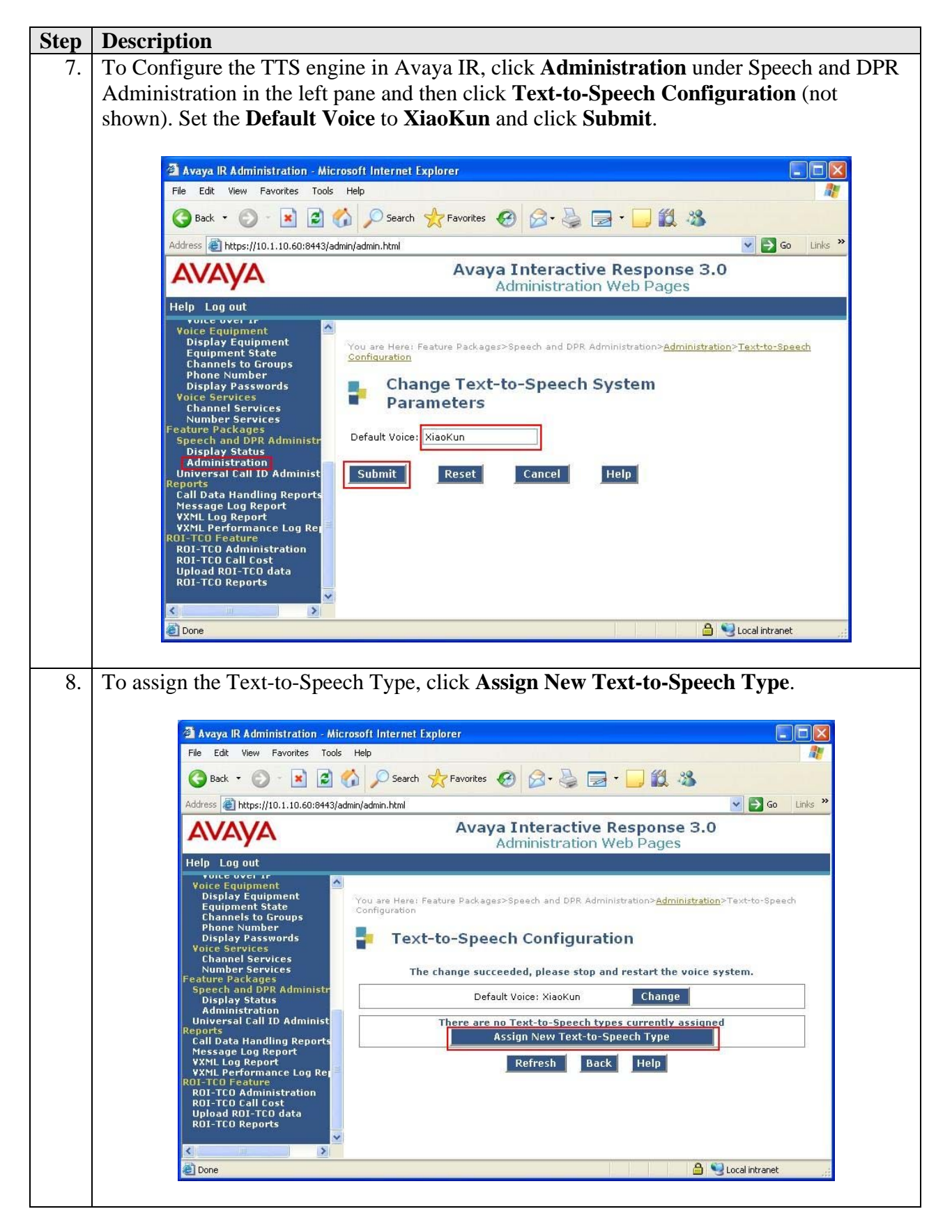

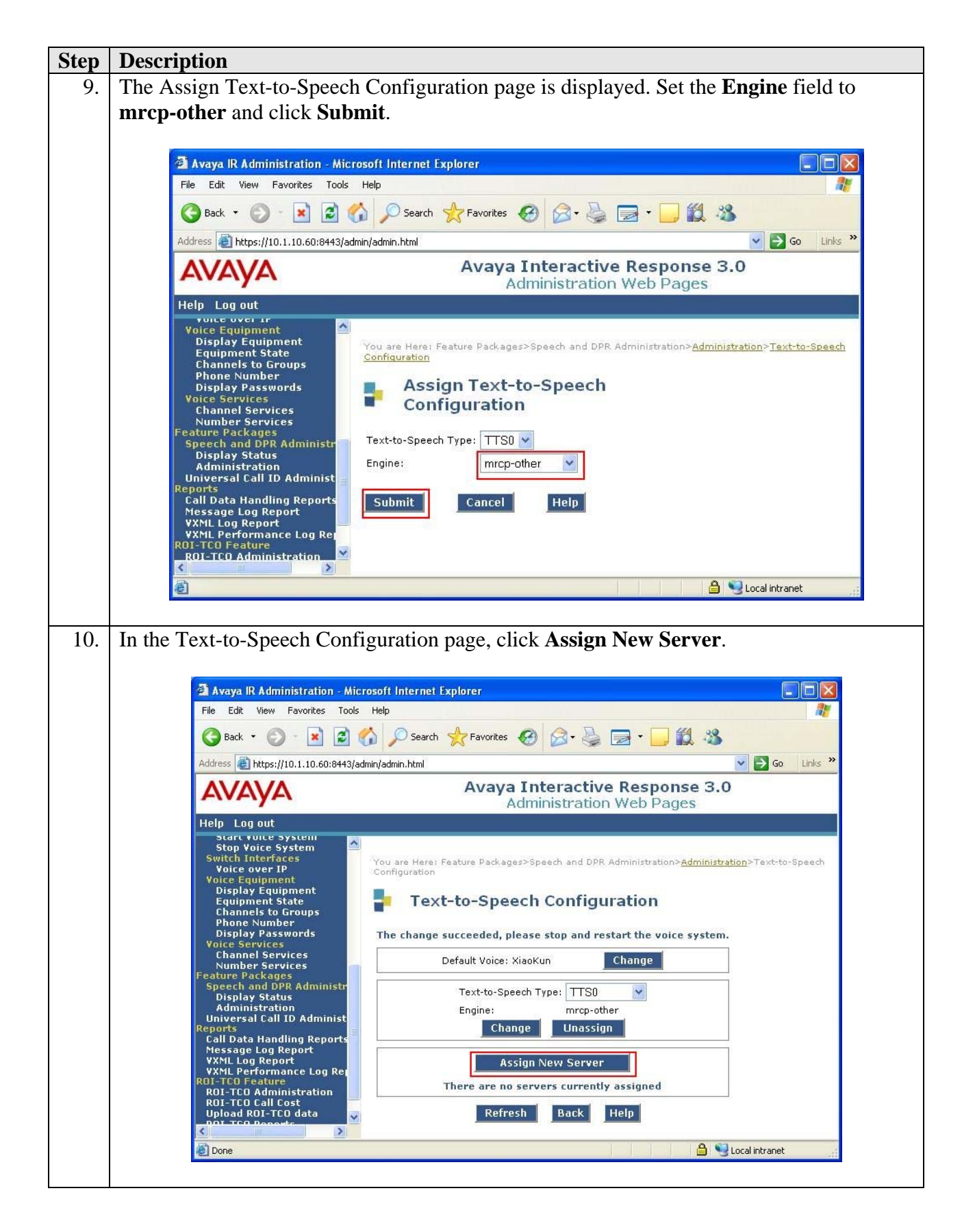

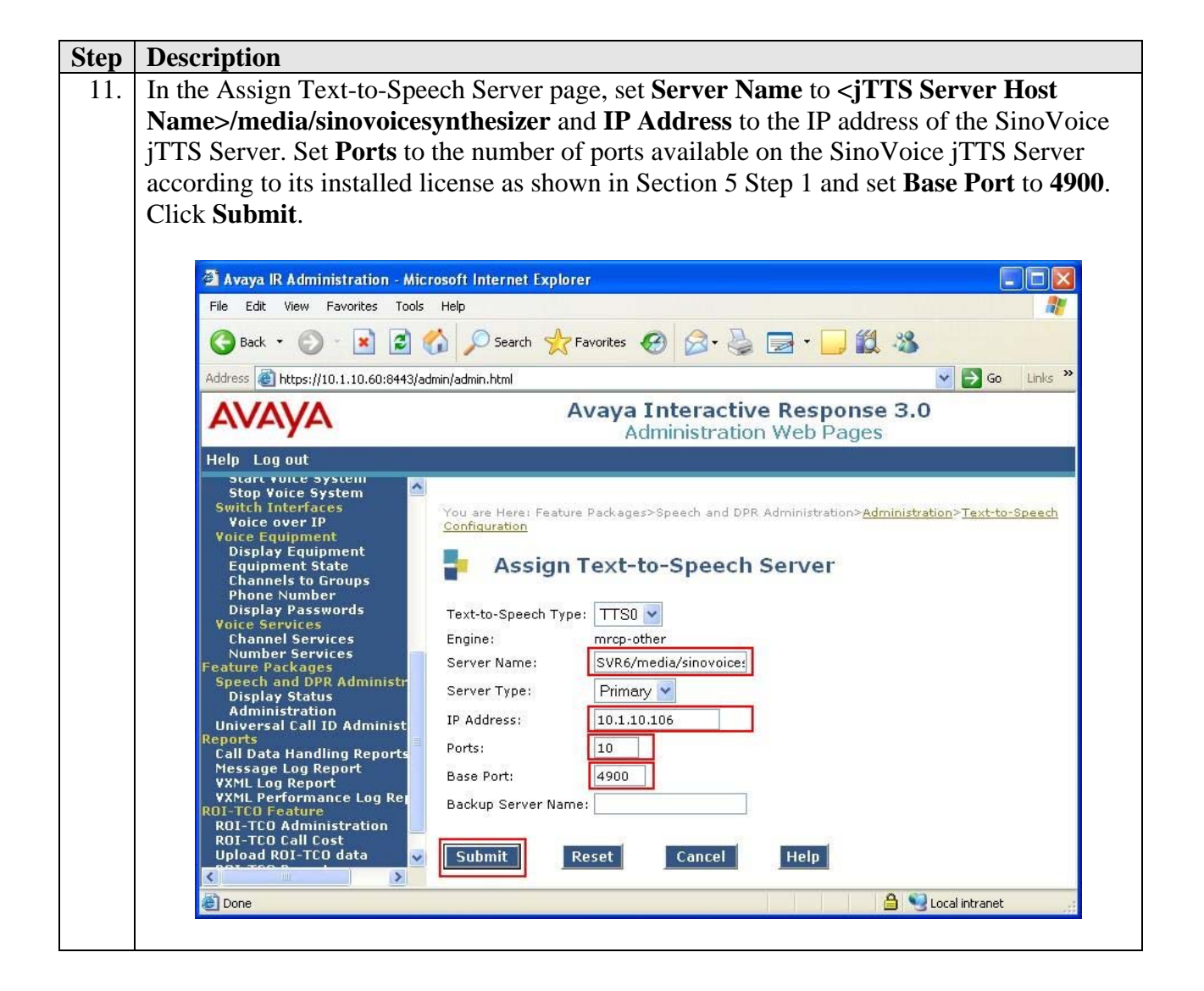

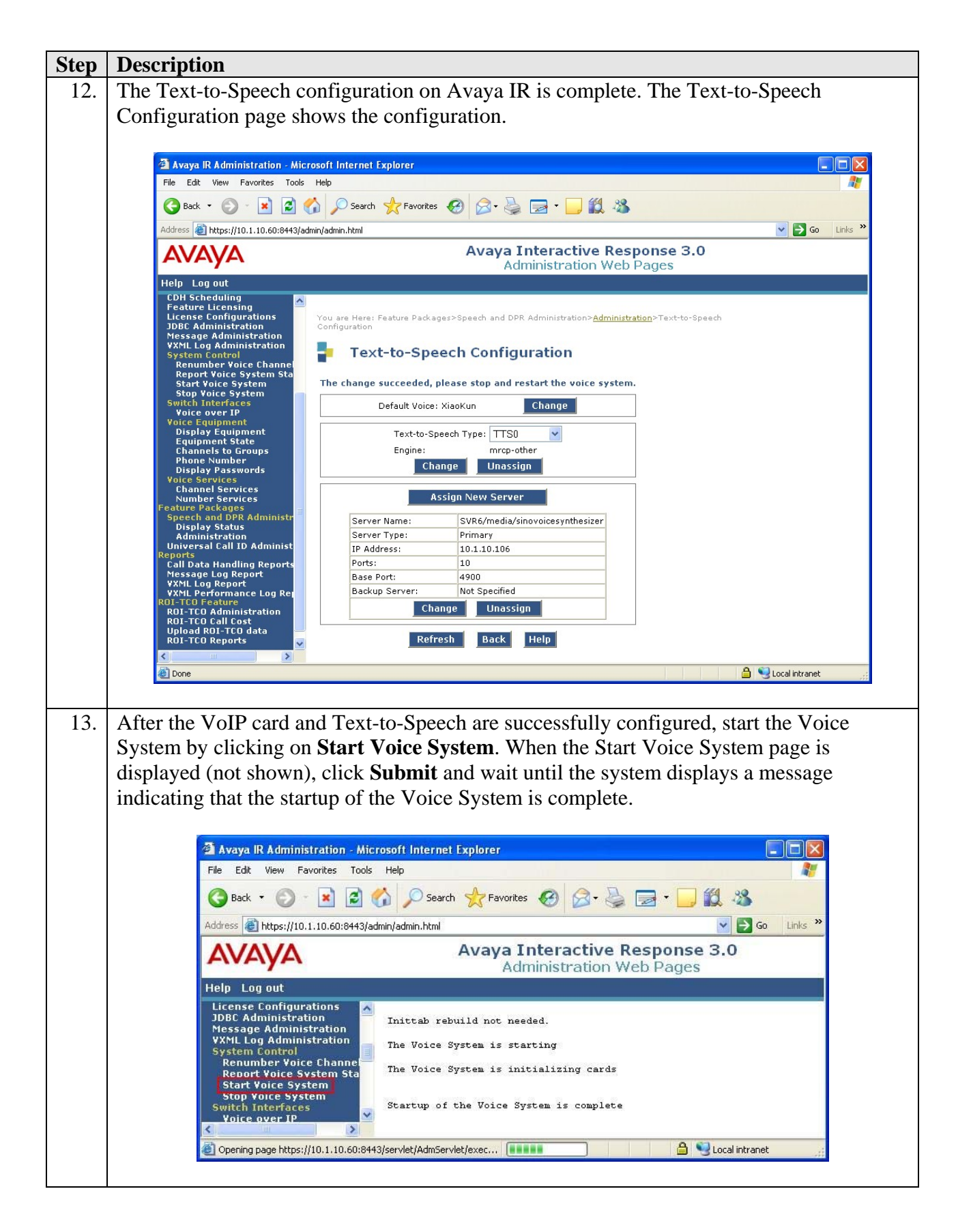

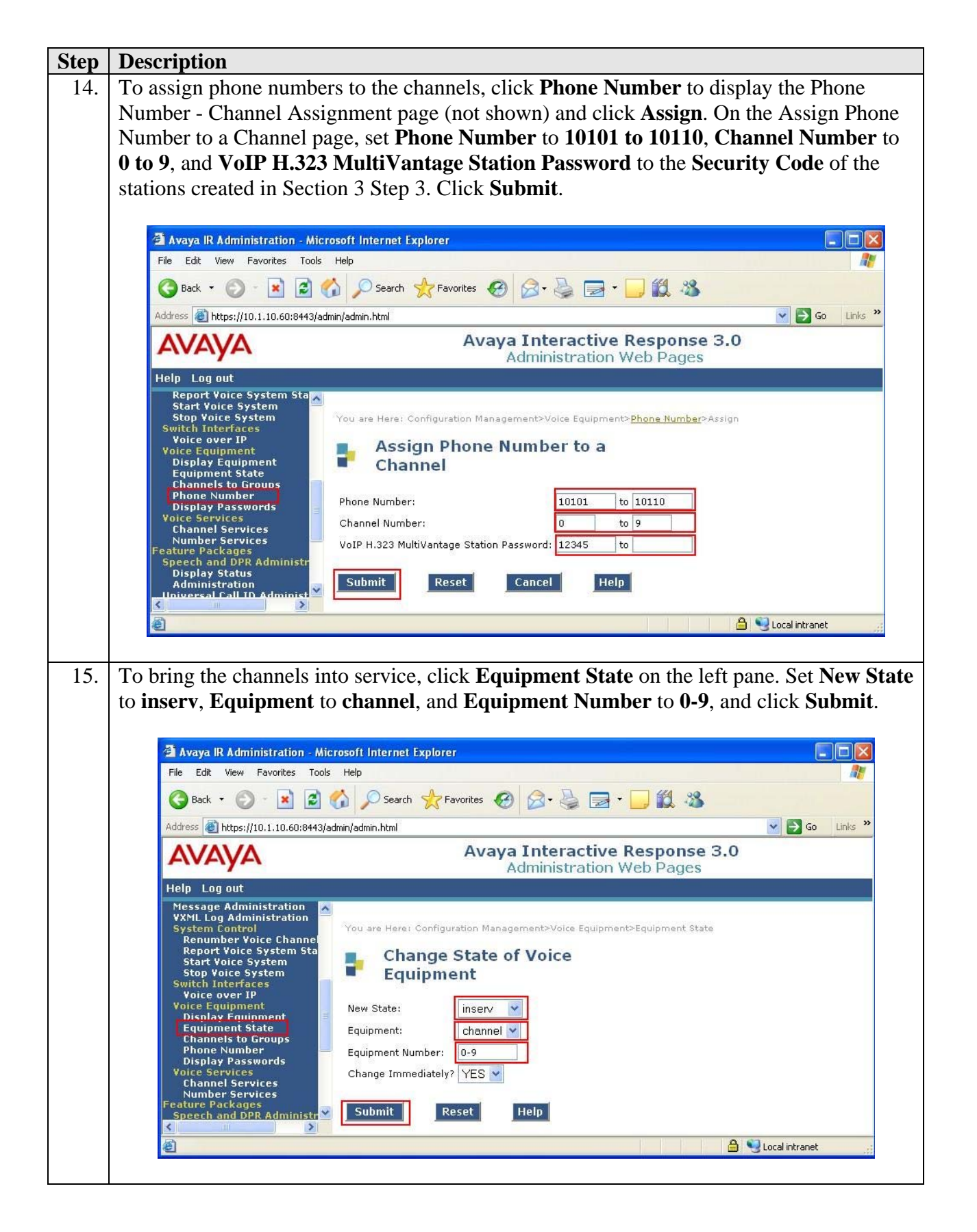

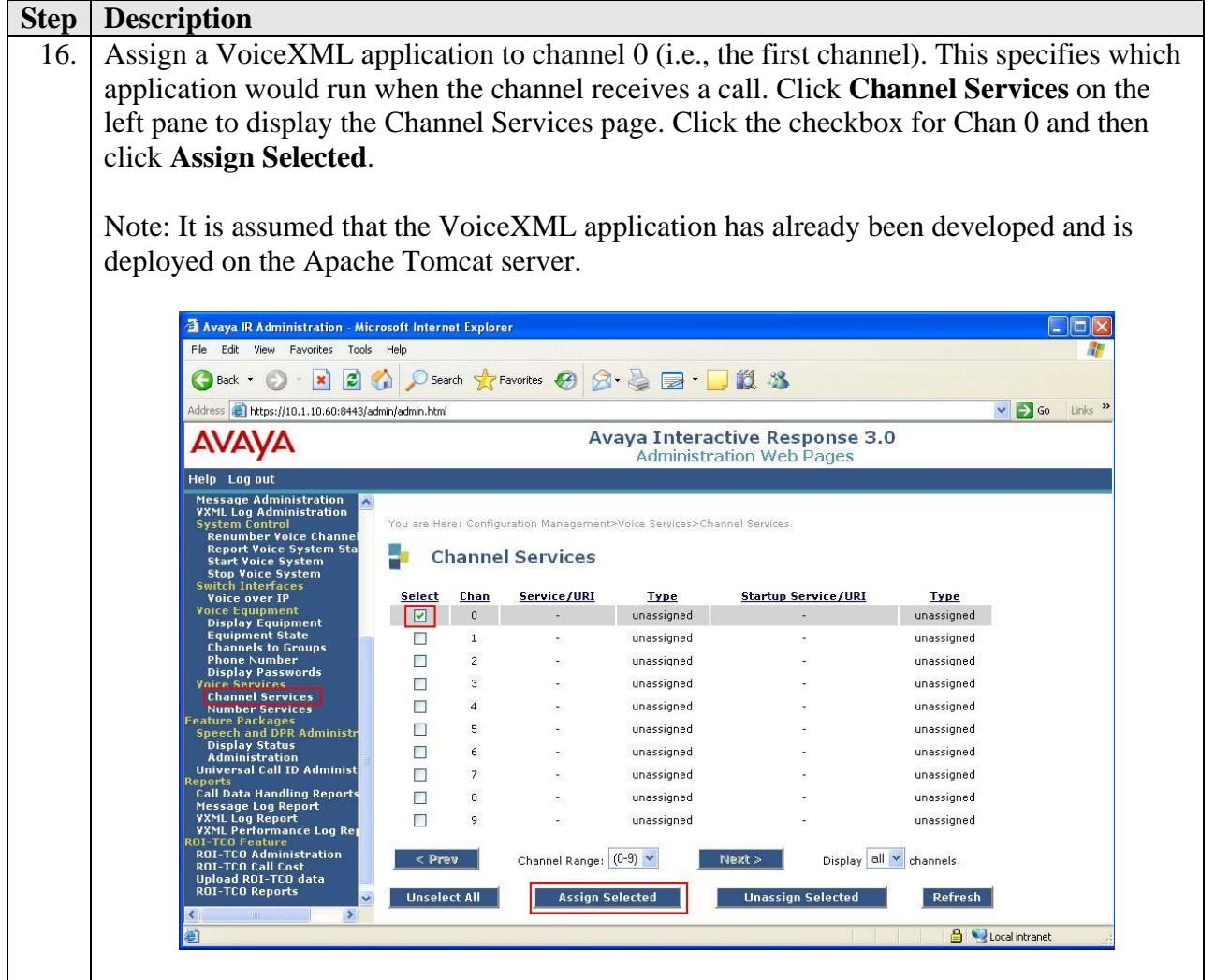

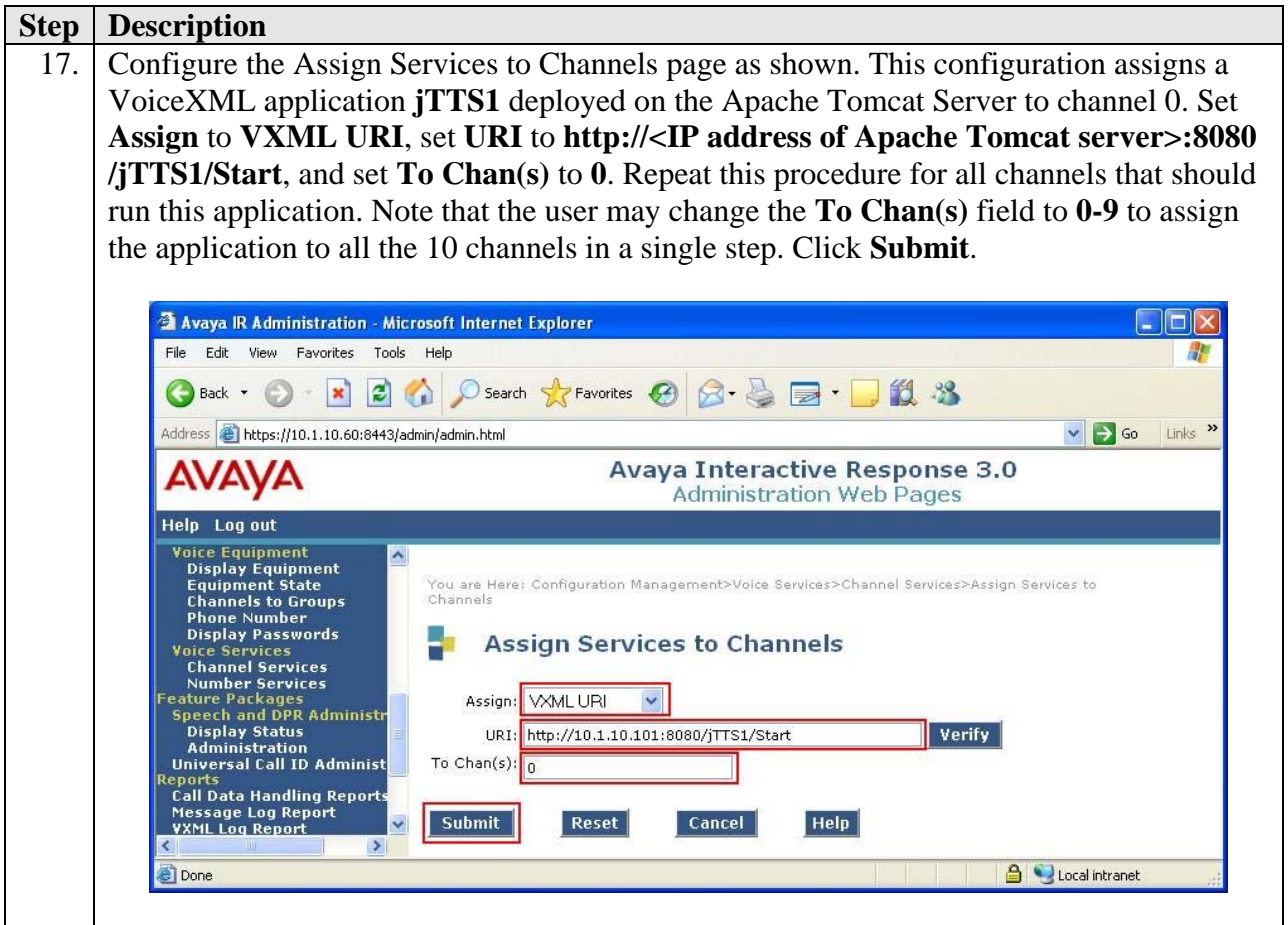

# **5. Configure SinoVoice jTTS**

The following components are required to run the SinoVoice jTTS MRCP Server.

- jTTS Platform Engine
- jTTS Voice Library
- jMRCP Server

In this test configuration, both the jTTS Platform Engine and jMRCP Server are installed on the same machine.

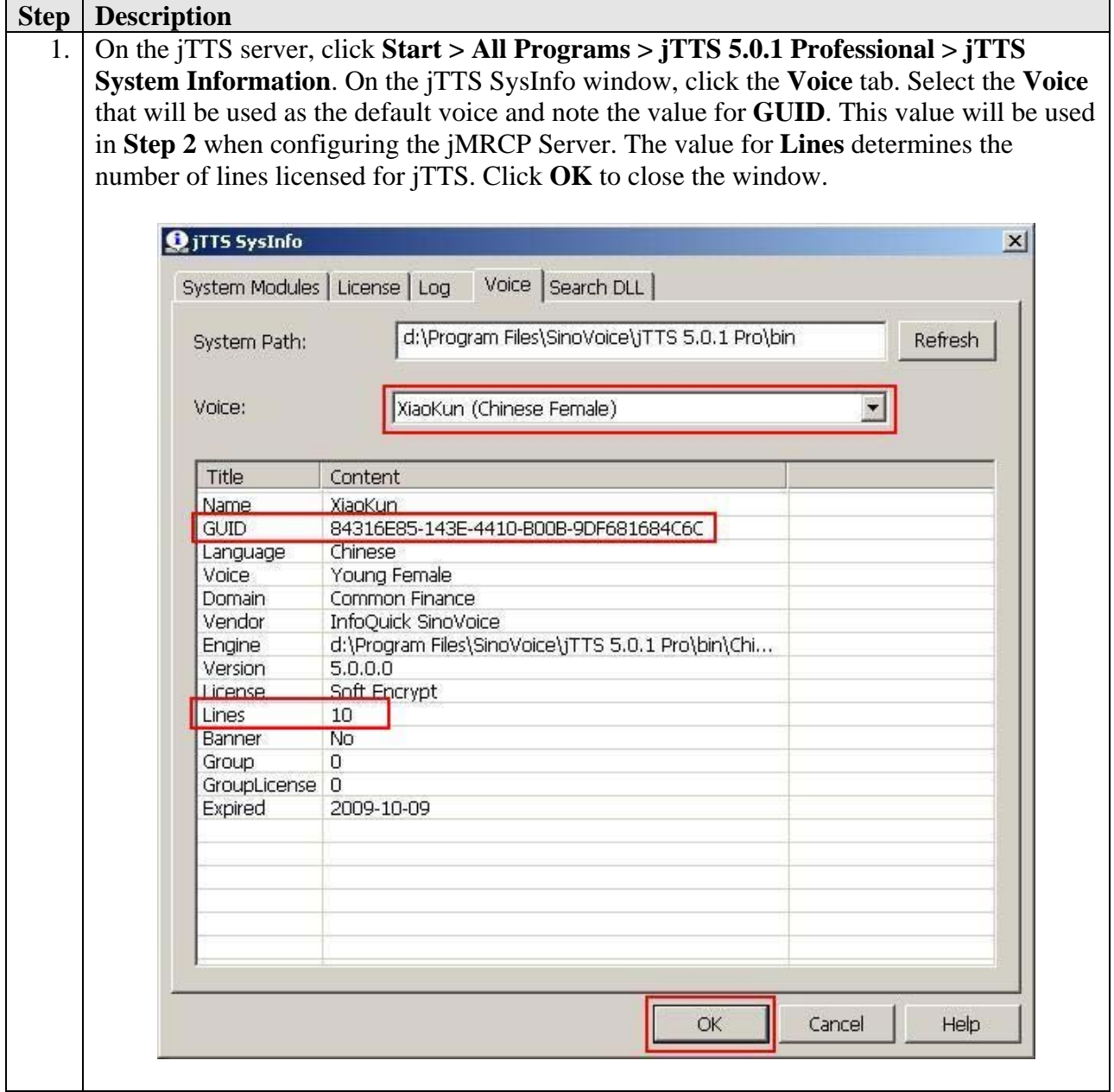

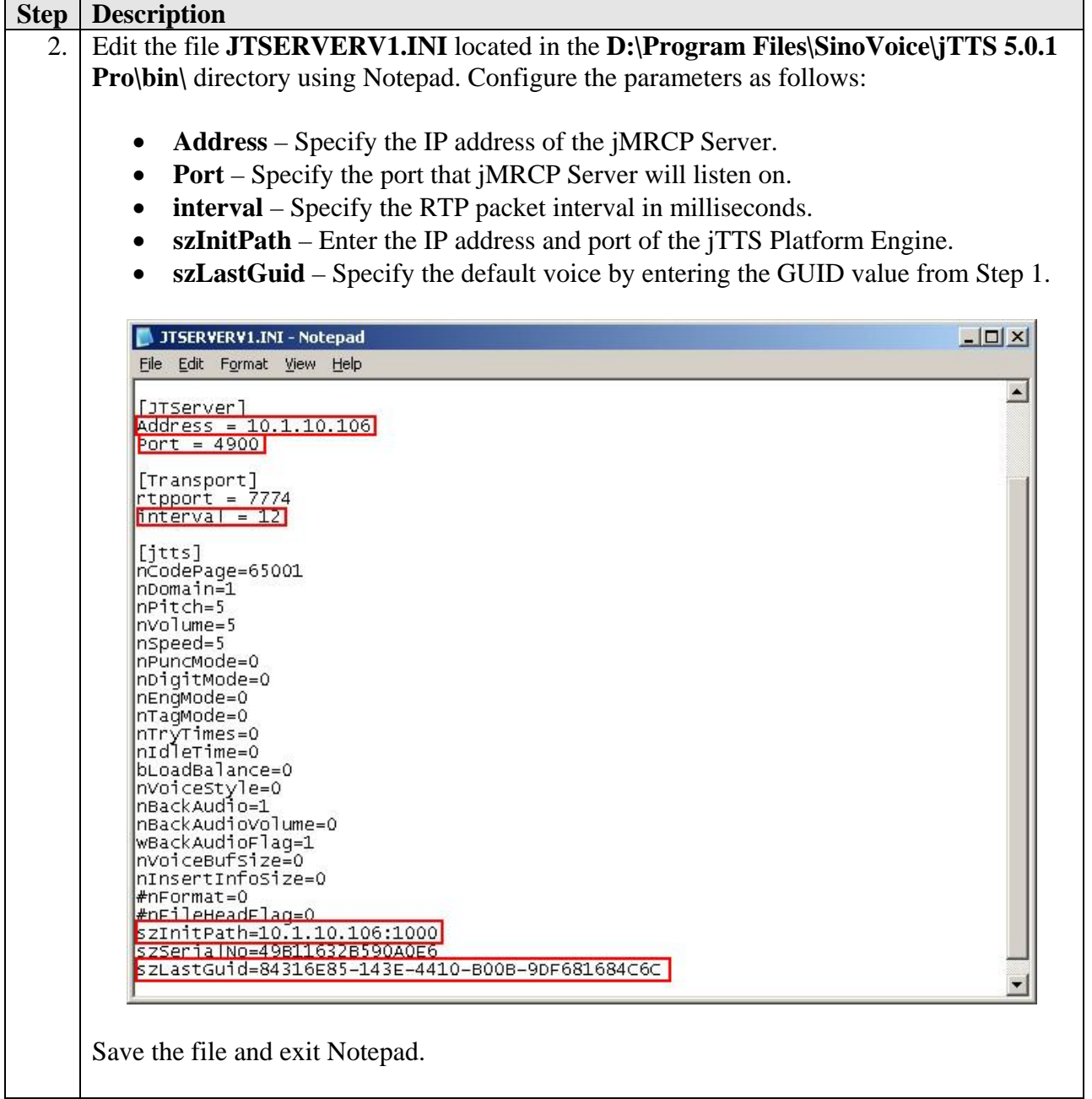

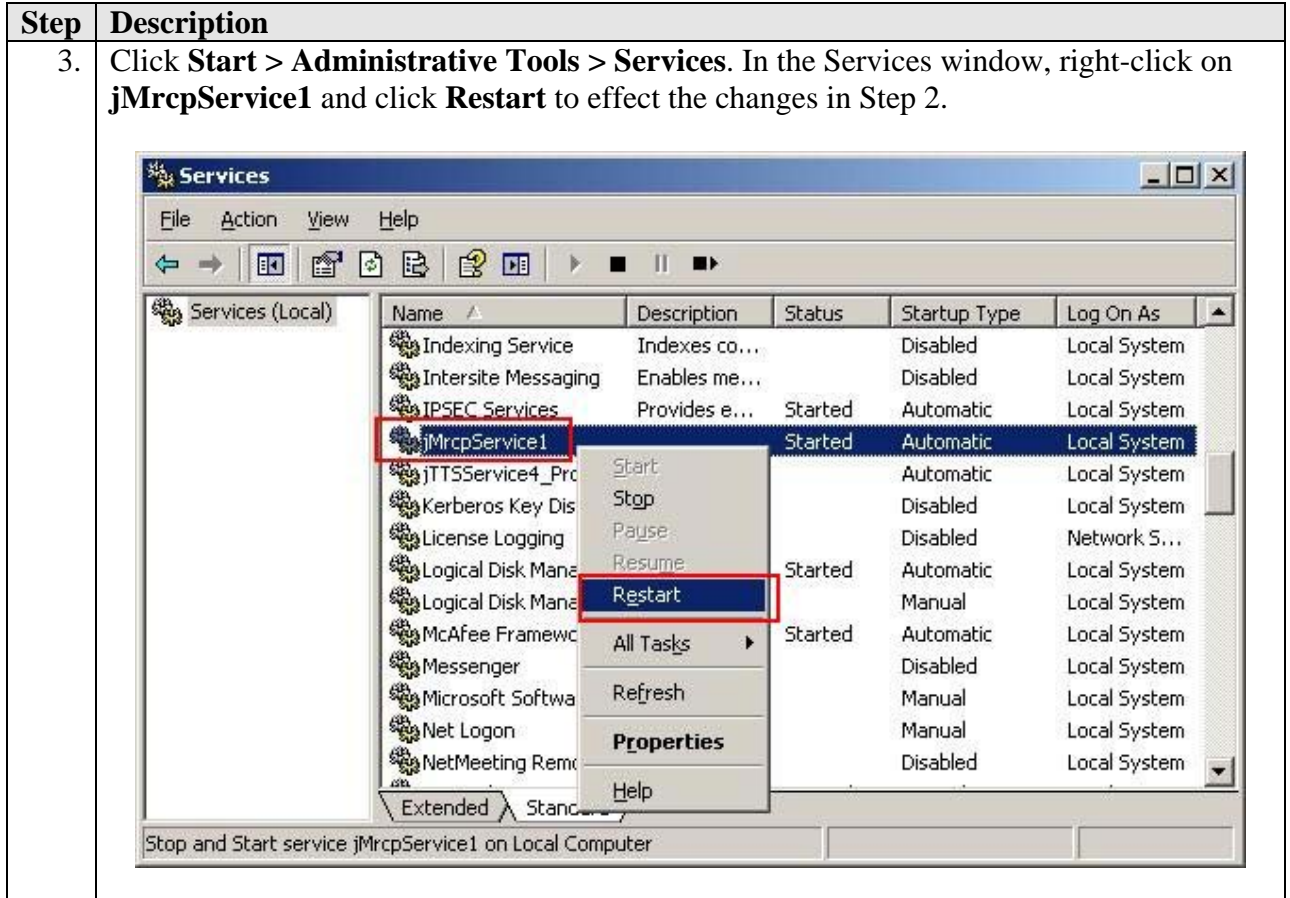

# **6. Interoperability Compliance Testing**

The interoperability compliance test included feature and serviceability testing.

The feature testing focused on verifying that SinoVoice jTTS could successfully work with the Avaya IR for the use of synthesized voice in system responses (via Text-to-Speech). Voice XML applications using Simplified Chinese and English prompts were used in the testing.

Serviceability tests were used to verify that the SinoVoice jTTS Server recovered from adverse conditions, such as rebooting of the SinoVoice jTTS server, Avaya IR, and Avaya Communication Manager and disconnecting the Ethernet cable to the SinoVoice jTTS server.

#### **6.1. General Test Approach**

The feature testing was performed by placing calls to Avaya IR to verify proper operation and included the following:

- Complete synthesized prompts could be heard by the caller.
- The Barge-in feature worked when DTMF was pressed.
- Three simultaneous users could hear the synthesized prompts.

JC; Reviewed: SPOC 7/24/2008

• The synthesized prompts could be heard in Simplified Chinese and English.

#### **6.2. Test Results**

All test cases passed. Avaya IR was successful in running VXML applications that use the TTS engine of SinoVoice jTTS.

# **7. Verification Steps**

#### **7.1. Verify Avaya IR**

From the Avaya IR web interface, click **Display Equipment** on the left pane. Verify that the **STATE** field shows **Inserv** for all channels.

![](_page_20_Picture_85.jpeg)

To check the status of the MRCP connection between Avaya IR and the SinoVoice jTTS server, click **Display Status** in the left pane. In the Display Speech Proxy Status page (not shown), click **Speech Resource Status** and then select the **Resource Type** associated with the SinoVoice jTTS server (e.g. TTS0) and click **Submit** (not shown). Verify that the **STATE** field shows **INSERV** for all ports.

![](_page_21_Picture_39.jpeg)

#### **7.2. Verify SinoVoice jTTS**

Click **Start > All Programs > jTTS 5.0.1 Professional > jTTS System Information**. On the jTTS SysInfo window, click the **System Modules** tab. Verify that the jTTS Platform Engine is installed and the version is 5.0.1.

![](_page_22_Picture_28.jpeg)

Click the **Voice** tab. Verify that the desired voice for speech synthesis is installed and licensed.

![](_page_22_Picture_29.jpeg)

### **8. Support**

For technical support on SinoVoice jTTS, contact the SinoVoice support team at:

- Phone:  $+86-13911536580$  or  $+86-13911536589$
- Fax:  $+86-10-82825830$
- Email: tts@sinovoice.com.cn

# **9. Conclusion**

These Application Notes describe the compliance-tested configuration used to validate Avaya Communication Manager 5.0 and Avaya Interactive Response 3.0 with SinoVoice jTTS 5.0.1. All test cases were completed successfully.

# **10. Additional References**

The following documents are available at http://support.avaya.com.

[1] *Interactive Response 3.0 Documentation Library*.

[2] *Administrator Guide for Avaya Communication Manager*, Release 5.0, Issue 4.0, January 2008, Document Number 03-300509.

The following documents are available from SinoVoice in Microsoft Compiled HTML Help format:

[1] *jTTS5 Manual* [2] *jTTS4MRCP Manual*

#### **©2008 Avaya Inc. All Rights Reserved.**

Avaya and the Avaya Logo are trademarks of Avaya Inc. All trademarks identified by ® and ™ are registered trademarks or trademarks, respectively, of Avaya Inc. All other trademarks are the property of their respective owners. The information provided in these Application Notes is subject to change without notice. The configurations, technical data, and recommendations provided in these Application Notes are believed to be accurate and dependable, but are presented without express or implied warranty. Users are responsible for their application of any products specified in these Application Notes.

Please e-mail any questions or comments pertaining to these Application Notes along with the full title name and filename, located in the lower right corner, directly to the Avaya DevConnect Program at devconnect@avaya.com.